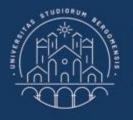

UNIVERSITÀ DEGLI STUDI DI BERGAMO

Dipartimento di Ingegneria Gestionale, dell'Informazione e della Produzione

# 22059 – APPLIED TOPICS IN MANAGEMENT ENGINEERING

Excel, Access and Matlab

Prof. Giuseppe Pellegrini Prof. Renato Redondi

# AGENDA

# Lecture IX

- QUERIES
  - Crosstab queries
    - How to create a Crosstab query
  - Action queries
    - Update queries
    - How to create an Update query
    - Delete queries
    - How to create a Delete query
    - Make Table queries
    - How to create a Make Table query
    - Append queries
    - How to create an Append query

## • FURTHER MATERIAL

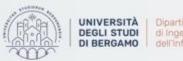

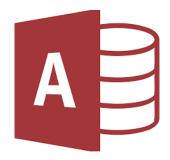

# **Crosstab queries**

- A crosstab query calculates a sum, average, count, or other aggregate function on records, and then groups the results by two types of information: one down the left side of the datasheet and the other across the top.
- It is a special type of query that displays its results in a grid similar to an Excel worksheet.
- A crosstab query usually includes data from more than one table and always includes three types of data:
  - Data used as row headings
  - Data used as column headings
  - Values that you want to sum, count etc.

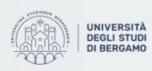

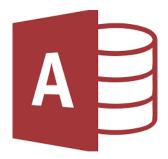

### How to create a Crosstab query

• The easiest way to create a crosstab query is to use the Crosstab Query Wizard.

- On Create Tab, in "Query" group, click on Query Design.
- The *New query* window will appear.
- Select "Crosstab query design".
- Then, click on OK.

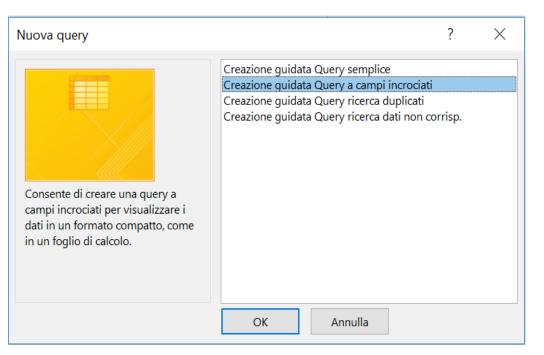

Fig.1: Crosstab query Design

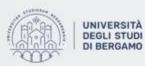

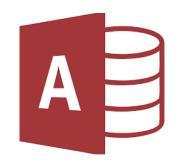

# How to create a Crosstab query

- The Crosstab Query Wizard will appear.
- Select the Table you want. Then, Next.

#### Example:

• Count the number of students by last name and department

| Creazione guidata Query a campi incro                                                                                                    | ciati                                                                                                    |
|----------------------------------------------------------------------------------------------------|----------------------------------------------------------------------------------------------------|
| Quale tabella o query contiene i campi<br>da utilizzare nella query a campi<br>incrociati?                                                                     | Tabella: Campi incrociati<br>Tabella: Database studenti<br>Tabella: Fascia reddito<br>Tabella: Rata per Fascia<br>Tabella: Studenti selezionati |
| Per includere campi appartenenti a più<br>tabelle, creare una query contenente<br>tutti i campi necessari ed usarla per<br>creare la query a campi incrociati. | Visualizza                                                                                                    |
|                                                                                                    | <u>Iabelle</u> <u>Query</u> <u>Entrambe</u>                                                                                                    |
| Esempio                                                                                                    | Intestazione1 Intestazione2 Intestazione3 TOTALE                                                                                                |
| A                                                                                                    | nnulla < Indietro Avanti > Eine                                                                                                    |

Fig.2: Crosstab Query Wizard

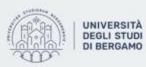

## How to create a Crosstab query

- Choose the field you want to use as row headings. Then, Next.
- Choose the field you want to use as column headings. Then, Next.

| Creazione guidata Query a campi inc                                                                                                    | rociati                                         |                                                               | Creazione guid                                           | ata Query a campi incrociat                    | i                                 |                                   |
|----------------------------------------------------------------------------------------------------|-------------------------------------------------|---------------------------------------------------------------|----------------------------------------------------------|------------------------------------------------|-----------------------------------|-----------------------------------|
| Da quale campo si desidera trarre i<br>valori da usare come intestazioni di<br>righe?<br>È possibile selezionare al massimo tre<br>campi.<br>Selezionare i campi nell'ordine in cui si<br>desidera ordinare le informazioni. Ad<br>esempio, si possono ordinare e<br>raggruppare i valori per paese e poi per<br>area geografica. | Campi disponibili:<br>MATRICOLA<br>DIPARTIMENTO |                                                               | usare come inte<br>Selezionare, ad e<br>dipendente per a | stazioni di colonne.                           | MATRICOLA<br>NOME<br>DIPARTIMENTO |                                   |
|                                                                                                    | GNOME1 TOTALE<br>GNOME2<br>GNOME3<br>GNOME4     | ARTIMEN <sup>®</sup> DIPARTIMEN <sup>®</sup><br>Avanti > Eine | Esempio                                                  | COGNOM<br>COGNOM<br>COGNOM<br>COGNOM<br>COGNOM | E1 TOTALE<br>E2<br>E3<br>E4       | DIPARTIMEN DIPARTIMEN<br>Avanti > |

Fig.3: Selection of row headings

Fig.4: Selection of column headings

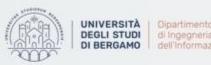

A

# How to create a Crosstab query

- Choose the type of action you want to calculate for each row and column intersection. Then, Next.
- Click on Finish.

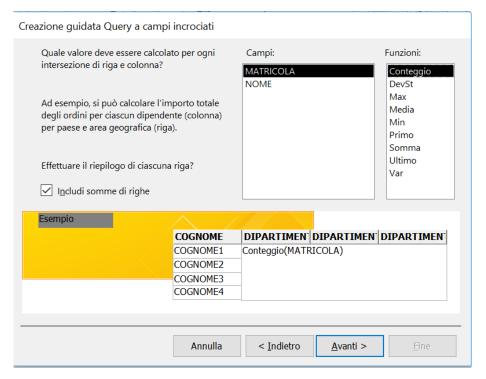

Fig.5: Select the type of action

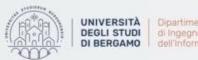

# How to create a Crosstab query

- Now, in Design Tab, click on Run.
- The result of the query will appear.

| 📑 Database studer | nti_Campilncrociati | ×          |              |              |                   |          |
|-------------------|---------------------|------------|--------------|--------------|-------------------|----------|
| COGNOME 🔫         | Totale di MA 🚽      | ECONOMIA - | GIURISPRUD - | INGEGNERIA - | LETTERE 🚽         | LINGUE 🚽 |
| AMATO             | 6                   | 1          | 1            | 3            | $\frown$          | 1        |
| BARBIERI          | 4                   | 1          |              | 2            | $\langle \rangle$ | 1        |
| BARONE            | 7                   | 1          | 3            | 1            |                   | 2        |
| BASILE            | 6                   | 4          | 1            |              | 1                 |          |
| BATTAGLIA         | 2                   |            |              | 1            | 1                 |          |
| BELLINI           | 5                   |            | 2            | 1            | 2                 |          |
| BENEDETTI         | 8                   | 2          | 1            | 3            | 2                 |          |
| BERNARDI          | 8                   | 4          | 3            | 1            |                   | >        |
| BIANCHI           | 7                   | 2          | 3            |              | 1                 | 1        |
| BIANCO            | 9                   | 3          | 2            | 1            | 1                 | 2        |
| BRUNO             | 4                   |            | 2            | 1            |                   | 1        |

Fig.6: Result of the query

**NB.** A crosstab query can contain empty intersections because the tables used do not always contain values for every possible data point.

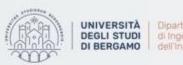

8

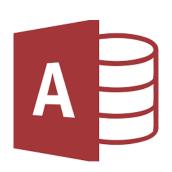

# Action queries

- An action query changes the data in its dataset.
- Once you have made the change, it is very difficult to go back. If you want to edit your action, you usually have to restore the data from a backup copy.
- There are four types of action queries:
- 1. Update query  $\rightarrow$  Changes a set of records according to criteria entered.
- 2. Delete query  $\rightarrow$  Removes rows that meet the criteria entered.
- 3. Make table query  $\rightarrow$  Creates a new table with records copied from an existing table.
- 4. Append query  $\rightarrow$  Adds the records at the end of the existing table.

NB. Make table query is the only one that does not make changes to the data in the tables.

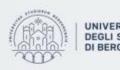

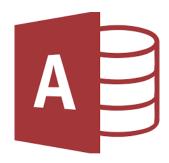

Update queries

- An update query changes a set of records that meet specified criteria.
- Use an update query when you need to add, change, or delete the data in one or more existing records.
- Usually, this kind of query is used when you have to edit several rows in the dataset. This because once you have change something in the dataset is very difficult to go back.

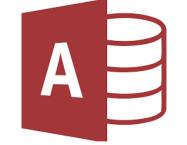

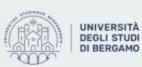

di Ingegneria Gestionale. dell'Informazione e della Produzione

## How to create an Update query

Example:

Edit the last name of all students who meet the criterion ROSSI in ROSSO.

- First of all, you have to create or open a select query.
- On the Design Tab, click Update in the Query Type group.

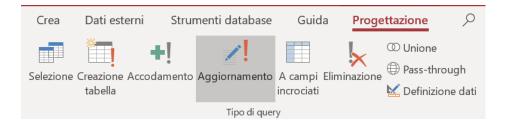

Fig.7: Update in Query Type group

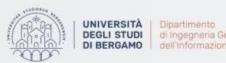

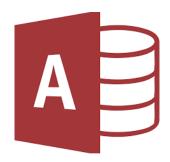

### How to create an Update query

- The Query Builder will appear.
- In the row Criteria and under Last name column, enter the old last name that you want to change, namely "ROSSI".
- In the row Update to and under Last name column, enter the new last name you want. So, type "ROSSO".

| Campo:      | [MATRICOLA]       | [COGNOME]         | [NOME]            | [DIPARTIMENTO]    |
|-------------|-------------------|-------------------|-------------------|-------------------|
| Tabella:    | Database studenti | Database studenti | Database studenti | Database studenti |
| Aggiorna a: |                   | "ROSSO"           |                   |                   |
| Criteri:    |                   | "ROSSI"           |                   |                   |
| Oppure:     |                   |                   |                   |                   |

Fig.8: Query Builder

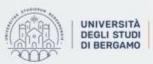

# How to create an Update query

- Now, click on Run.
- A warning window will appear.

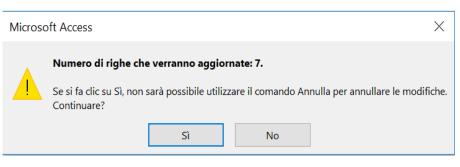

Fig.9: Warning window

[if you have checked the number of rows matching the criterion first, the warning window should confirm that you are performing a correct operation]

• Click on yes.

| 2 |         | COGNOME | Ŧ | NOME      | Ŧ | DIPARTIMEN - |
|---|---------|---------|---|-----------|---|--------------|
|   | 2034543 | ROSSI   |   | ANNA ROSA |   | INGEGNERIA   |
|   | 2034569 | ROSSI   |   | TAMARA    |   | ECONOMIA     |
|   | 2034598 | ROSSI   |   | PATRIZIA  |   | INGEGNERIA   |
|   | 2034710 | ROSSI   |   | ANTONELLA |   | LINGUE       |
|   | 2034794 | ROSSI   |   | FERNANDO  |   | LINGUE       |
|   | 2034821 | ROSSI   |   | ALDA      |   | INGEGNERIA   |
|   | 2034994 | ROSSI   |   | DANIEL    |   | LINGUE       |

Fig.10: Database rows to edit

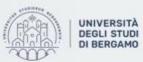

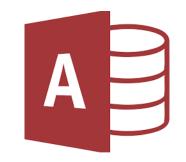

# How to create an Update query

- The dataset has been updated.
- To check the change you can run a select query with the criterion "ROSSO".

|          | MATRICOLA - | COGNOME | Ŧ | NOME      | Ŧ | DIPARTIMEN - |
|----------|-------------|---------|---|-----------|---|--------------|
|          | 2034543     | ROSSO   |   | ANNA ROSA |   | INGEGNERIA   |
|          | 2034569     | ROSSO   |   | TAMARA    |   | ECONOMIA     |
|          | 2034598     | ROSSO   |   | PATRIZIA  |   | INGEGNERIA   |
|          | 2034710     | ROSSO   |   | ANTONELLA |   | LINGUE       |
|          | 2034794     | ROSSO   |   | FERNANDO  |   | LINGUE       |
|          | 2034821     | ROSSO   |   | ALDA      |   | INGEGNERIA   |
|          | 2034994     | ROSSO   |   | DANIEL    |   | LINGUE       |
| stellar. |             |         |   |           |   |              |

Fig.11: Updated records

• It should be noted that there is correspondence with the rows that were to be changed.

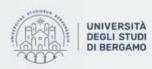

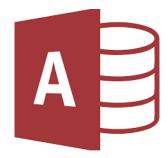

**Delete queries** 

- A delete query removes from one or more tables the rows that meet the criteria entered.
- Usually, delete queries are used only when you need to change or remove large amounts of data quickly.
- To remove small quantities of data, it is recommended to do it manually.

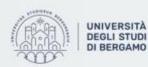

di Ingegneria Gestionale. dell'Informazione e della Produzione

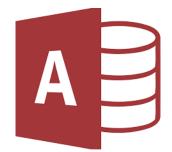

# How to create a Delete query

Example:

Delete all engineering students.

- First of all, you have to create or open a select query.
- On the Design Tab, click on Delete in the *Query Type* group.

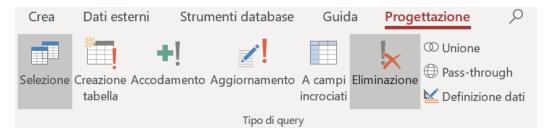

Fig.12:Delete in Query Type group

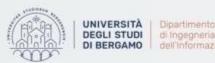

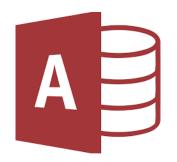

### How to create an Delete query

- The Query Builder will appear.
- In the row Criteria and under Department column, enter "ENGINEERING".

| Campo:   | [MATRICOLA]       | [COGNOME]         | [NOME]            | [DIPARTIMENTO]    |
|----------|-------------------|-------------------|-------------------|-------------------|
| Tabella: | Database studenti | Database studenti | Database studenti | Database studenti |
| Elimina: | Dove              | Dove              | Dove              | Dove              |
| Criteri: |                   |                   |                   | "INGEGNERIA"      |
| Oppure:  |                   |                   |                   |                   |

Fig.13: Query Builder

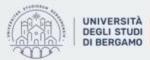

Oipartimento
 di Ingegneria Gestionale,
 dell'Informazione e della Produzione

# How to create an Delete query

• Now, click on Run.

Click on yes.

- A warning window will appear.
- Microsoft Access ×

   Microsoft Access
   ×

   Image: Simple state of the state of the sta

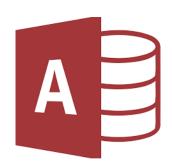

#### Fig.14: Warning window

| MATRICOLA - | COGNOME - | NOME -      | DIPARTIMENTC - |
|-------------|-----------|-------------|----------------|
| 2034530     | FONTANA   | RAFFAELE    | LETTERE        |
| 2034531     | MARINI    | SAMUELE     | INGEGNERIA     |
| 2034532     | PARISI    | ROBERTA     | GIURISPRUDENZA |
| 2034533     | SERRA     | LORETTA     | GIURISPRUDENZA |
| 2034534     | RUSSO     | ITALO       | LETTERE        |
| 2034535     | LONGO     | FLAVIO      | INGEGNERIA     |
| 2034536     | MANCINI   | MARIA GABRI | INGEGNERIA     |
| 2034537     | RUSSO     | ELISABETTA  | INGEGNERIA     |
| 2034538     | LEONE     | IRENE       | INGEGNERIA     |
| 2034539     | PALMIERI  | FEDERICA    | GIURISPRUDENZA |
| 2034540     | BARONE    | SANDY       | GIURISPRUDENZA |

Fig.15: Some engineering students in the dataset

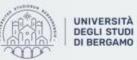

di Ingegneria Gestionale. di Ingegneria Gestionale. dell'Informazione e della Produzione

# How to create an Delete query

- The dataset has been updated.
- To check the change you can run a select query with the criterion "ENGINEERING".

|            | COGNOME -  | NOME -     | DIPARTIMENTO - |
|------------|------------|------------|----------------|
| 2034530    | FONTANA    | RAFFAELE   | LETTERE        |
| #Eliminato | #Eliminato | #Eliminato | #Eliminato     |
| 2034532    | PARISI     | ROBERTA    | GIURISPRUDENZA |
| 2034533    | SERRA      | LORETTA    | GIURISPRUDENZA |
| 2034534    | RUSSO      | ITALO      | LETTERE        |
| #Eliminato | #Eliminato | #Eliminato | #Eliminato     |
| #Eliminato | #Eliminato | #Eliminato | #Eliminato     |
| #Eliminato | #Eliminato | #Eliminato | #Eliminato     |
| #Eliminato | #Eliminato | #Eliminato | #Eliminato     |
| 2034539    | PALMIERI   | FEDERICA   | GIURISPRUDENZA |
| 2034540    | BARONE     | SANDY      | GIURISPRUDENZA |

Fig.16: Deleted records

• It should be noted that there is correspondence with the rows that were to be changed.

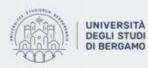

19

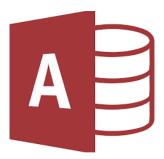

### Make Table queries

- A make table query creates a new table with records copied from an existing table.
- You may use a make table query when you want to create a new table based on query criterion or criteria from an existing table.
- If you run a make table query with no criterion or criteria, Access will make a duplicate of the table with the title you will provide. This may be an easy way to create the backup of a table before running an action query that edit the dataset.

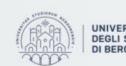

A | Dipartimento di Ingegneria Gestionale. dell'Informazione e della Produzione

20

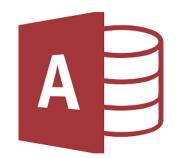

### How to create a Make Table query

Example:

Make a table containing engineering students.

- First of all, you have to create or open a select query.
- On the Design Tab, click on Make Table in the Query Type group.

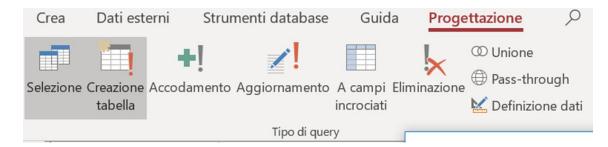

Fig.17: Make Table in Query Type group

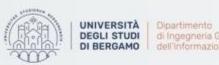

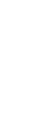

## How to create a Make Table query

- The Create Table window will appear.
- Enter the name you want to give to the table.
- Then, select OK.

| Creazione tabella                                        | ? ×     |
|----------------------------------------------------------|---------|
| Crea nuova tabella<br>Nome tabella: Engineering students | ОК      |
| Database corrente                                        | Annulla |
| Altro database:       Nome file:                         |         |
| Sfoglia                                                  |         |

Fig.18: Create Table window

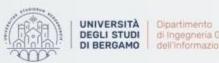

22

A

How to create a Make Table query

- The Query Builder will appear.
- In the Criteria row under Department column, type "ENGINEERING".

| Campo:       | [MATRICOLA]          | [COGNOME]            | [NOME]               | [DIPARTIMENTO]       |
|--------------|----------------------|----------------------|----------------------|----------------------|
| Tabella:     | DB STUDENTI INIZIALE | DB STUDENTI INIZIALE | DB STUDENTI INIZIALE | DB STUDENTI INIZIALE |
| Ordinamento: |                      |                      |                      |                      |
| Mostra:      | $\checkmark$         | $\checkmark$         | $\checkmark$         | $\checkmark$         |
| Criteri:     |                      |                      |                      | "INGEGNERIA"         |
| Oppure:      |                      |                      |                      |                      |
|              |                      |                      |                      |                      |

Fig.19: Query Builder

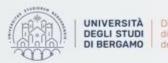

23

A

# How to create a Make Table query

- Now, click on Run.
- A warning window will appear.

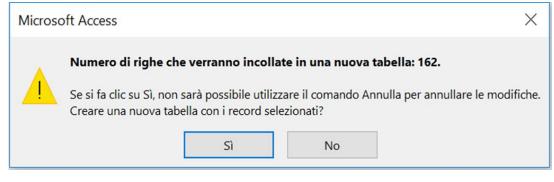

Fig.20: Warning window

• Click on yes.

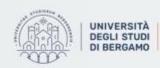

di Ingegneria Gestionale. dell'Informazione e della Produzione

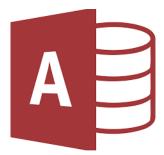

# How to create a Make Table query

- The Table has been created.
- It is composed by 162 rows, corresponding to 162 students.
- To show the Table, you have to go to All Access Objects and select the title you have entered in the previous step.

| MATRICOLA - | COGNOME    | ÷ | NOME -       | DIPARTIMEN - |
|-------------|------------|---|--------------|--------------|
| 2034529     | RIVA       |   | ION          | INGEGNERIA   |
| 2034531     | MARINI     |   | SAMUELE      | INGEGNERIA   |
| 2034535     | LONGO      |   | FLAVIO       | INGEGNERIA   |
| 2034536     | MANCINI    |   | MARIA GABRIE | INGEGNERIA   |
| 2034537     | RUSSO      |   | ELISABETTA   | INGEGNERIA   |
| 2034538     | LEONE      |   | IRENE        | INGEGNERIA   |
| 2034543     | ROSSI      |   | ANNA ROSA    | INGEGNERIA   |
| 2034544     | ESPOSITO   |   | OLIMPIA      | INGEGNERIA   |
| 2034547     | CARBONE    |   | BENEDETTA    | INGEGNERIA   |
| 2034551     | VALENTINI  |   | CLARA        | INGEGNERIA   |
| 2034553     | RUGGIERO   |   | GRAZIELLA    | INGEGNERIA   |
| 2034554     | DI STEFANO |   | SAMANTHA     | INGEGNERIA   |

|       | 2024550         |            | THOMAS            |            |
|-------|-----------------|------------|-------------------|------------|
|       | 2034559         | BARBIERI   | THOMAS            | INGEGNERIA |
|       | 2034563         | DE LUCA    | VINCENZA          | INGEGNERIA |
|       | 2034565         | ESPOSITO   | VINCENZA          | INGEGNERIA |
|       | 2034568         | PIRAS      | CARLOTTA          | INGEGNERIA |
|       | 2034574         | DE ANGELIS | ORESTE            | INGEGNERIA |
|       | 2034577         | GRASSO     | MARISA            | INGEGNERIA |
|       | 2034582         | TESTA      | GIADA             | INGEGNERIA |
|       | 2034583         | ESPOSITO   | EMILIANO          | INGEGNERIA |
|       | 2034587         | CARBONE    | ROMANA            | INGEGNERIA |
|       | 2034590         | PALUMBO    | SILVIA            | INGEGNERIA |
|       | 202/1502        |            | REATRICE          | INGEGNERIA |
| Recor | d: 🛛 🔶 1 di 162 | ► ► ► ₩ T  | Nessun filtro Cer | са         |

Fig.21: Table of all engineering students

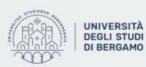

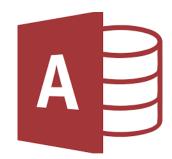

Append queries

- An append query adds a set of records from one or more source tables (or queries) to one or more destination tables.
- Usually, the source and destination tables reside in the same database, but not necessarily.
- You cannot use this kind of query to change the data in individual fields in existing records (To do this, see the sub-chapter *How to create an Update query*).
- To add rows of data that might meet or not some criteria, you can only use append queries.

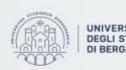

Dipartimento di Ingegneria Gestionale, dell'Informazione e della Produzione

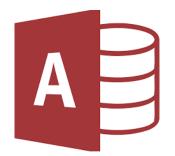

# How to create an Append query

Example:

You want to append to the engineering students' table the economics students' table.

- First of all, you have to create or open a select query. ٠
- On the Design Tab, click on Append in the Query Type group. ۲

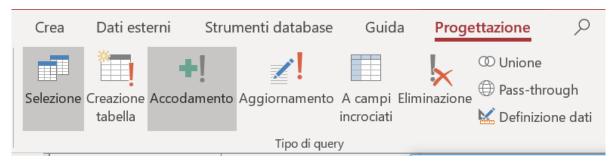

Fig.22: Append in Query Type group

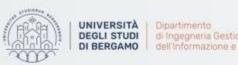

### How to create an Append query

- The Append window will appear.
- Enter the name of the table to which you want to append the table containing the economics students .
- Then, select OK.

| Accodamento                                 | ? × '   |
|---------------------------------------------|---------|
| Accoda a Nome tabella: Engineering students | ОК      |
| Database corrente     Altro database:       | Annulla |
| Nome file:                                  |         |
| Sfoglia                                     |         |

Fig.23: Append window

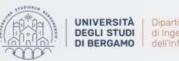

### How to create an Append query

- The Query Builder will appear.
- Since the column headings are the same in both the tables, it can be used a single column with the \*.

| Campo:       | Economics students.*   |
|--------------|------------------------|
|              | Economics students     |
| Ordinamento: |                        |
| Accoda a:    | Engineering students.* |
| Criteri:     |                        |
| Oppure:      |                        |

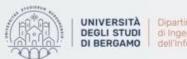

Dipartimento di Ingegneria Gestionale. dell'Informazione e della Produzione

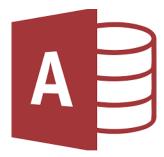

# How to create an Append query

- Now, click on Run.
- A warning window will appear.

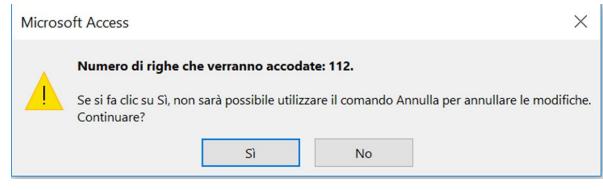

Fig.25: Warning window

• Click on yes.

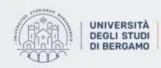

Dipartimento di Ingegneria Gestionale, dell'Informazione e della Produzione

# How to create an Append query

- The query has been run.
- The Engineering student table, now consists of 274 files, corresponding to the sum of 162 engineering students and 112 economics students.

| MAT       | RICOLA 👻        | COGNOME   | -  | NOME              | -     | DIPAR                | TIMEN - |
|-----------|-----------------|-----------|----|-------------------|-------|----------------------|---------|
| 2035046   |                 | GALLO     |    | DINO              |       | INGEGNERIA           |         |
|           | 2035052         | SILVESTRI |    | LUCIANA           |       | INGEGI               | VERIA   |
|           | 2035053         | GALLO     |    | ELIANA            |       | INGEGI               | VERIA   |
| 2035056   |                 | MARTINI   |    | MARISA            |       | INGEGNERIA           |         |
|           | 2034514         | FERRARO   |    | ALBERTO           |       | ECONOMIA             |         |
|           | 2034516         |           |    | MANLIO<br>DORIANA |       | ECONOMIA<br>ECONOMIA |         |
|           | 2034517         |           |    |                   |       |                      |         |
|           | 2034519 FERRARA |           |    | DANIELE           |       | ECONOMIA             |         |
| Record: I | 4 1 di 274      |           | XI | Nessun filtro     | Cerca | 1                    |         |

Fig.26: List of engineering and economics students

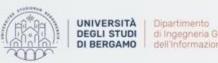

31

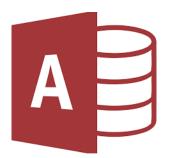

Economics students append to engineering students

# **FURTHER MATERIAL**

To review and deepen the topics of this lecture

- 1. <u>https://www.youtube.com/watch?v=udNPGRIAVwI</u>
- 2. <u>https://www.youtube.com/watch?v=ZcWprq\_hgOc</u>
- 3. <u>https://www.youtube.com/watch?v=nTR0LD8Xjxo</u>
- 4. <u>https://www.youtube.com/watch?v=F\_nHDAyVgVo</u>
- 5. <u>https://www.youtube.com/watch?v=nx\_-z-uuw5Y</u>
- 6. Alexander, M., & Kusleika, R. (2018). Access 2019 Bible. John Wiley & Sons.

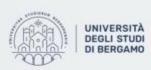

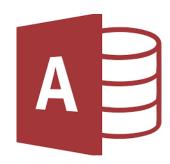